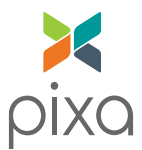

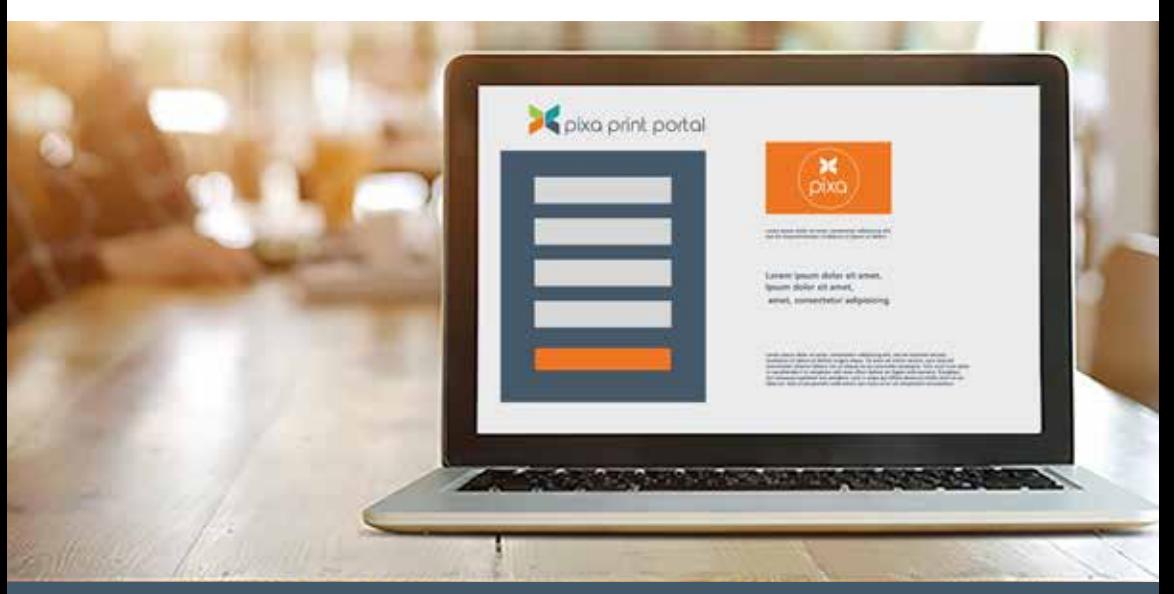

# pixa print portal

## quick start guide: arizona's children association

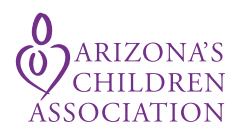

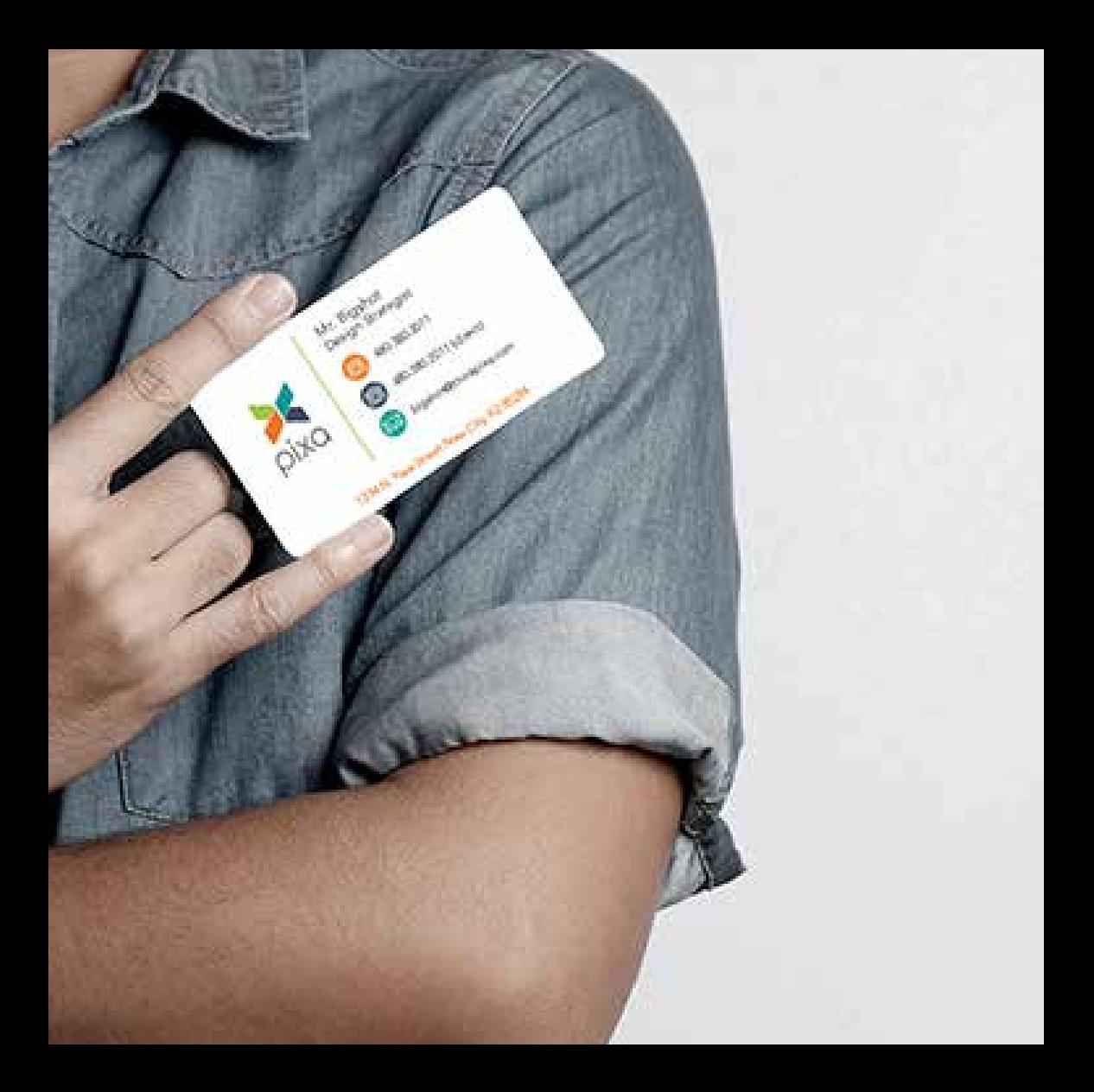

#### WELCOME TO THE PIXA ONLINE PRINT PORTALL

At Pixa, we pride ourselves on being at the top of our game—which means providing our clients with the very best. Although we've offered you webto-print services in the past, we recently realized that there is even better technology available.

Don't worry! The new system is just as easy to use. We are excited to give you access to the:

#### PIXA ONI INF PRINT PORTAL

Our web-based document management center is an online library of your documents that significantly streamlines how you manage, order, and replenish your mission-critical documents.

This Quick Start Guide will take you step by step through the operation of the online print center so you are up and running in no time. We look forward to supporting you in all of your print and marketing needs.

# *-The Pixa Team*

## instant access and control

Access your pre-selected documents at any time and from any place. Manage inventory, update time-sensitive information and reduce costs. These are just a few of the many benefits you'll enjoy with our new customized online order center.

Other benefits include:

- Central Repository for Printed Documents  $\blacktriangleright$
- Brand Consistency Across All Markets  $\blacktriangleright$
- Budget Management  $\blacktriangleright$
- 24/7 Ordering  $\blacktriangleright$
- Real-time Proofing  $\blacktriangleright$
- Ease of Use  $\blacktriangleright$
- Mobile Friendly  $\blacktriangleright$

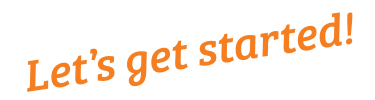

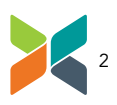

#### BEFORE YOU BEGIN, PLEASE HAVE THE FOLLOWING INFORMATION PREPARED:

- Mame of Supervisor who has approved the order \*
- $\blacktriangleright$  Program code for billing and supervisor approved quantity
- $\blacktriangleright$  Reason for ordering

#### Go to azcadocs.com

Login with your Username and Password.

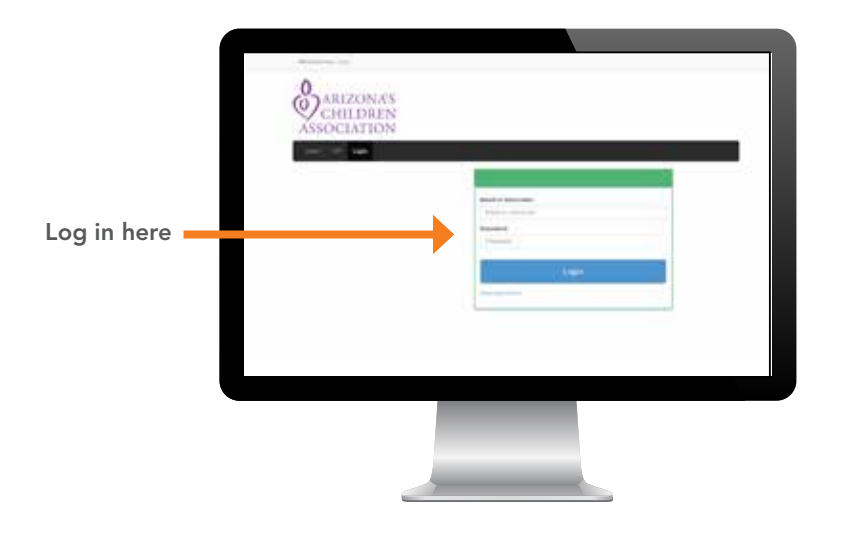

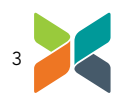

#### View Dashboard

Once you have entered your username and password, you will be taken to the dashboard. This is the starting point to order documents for print and to manage your account.

From this screen you can:

- Find the specific product to be ordered
- Place an order
- View your order history

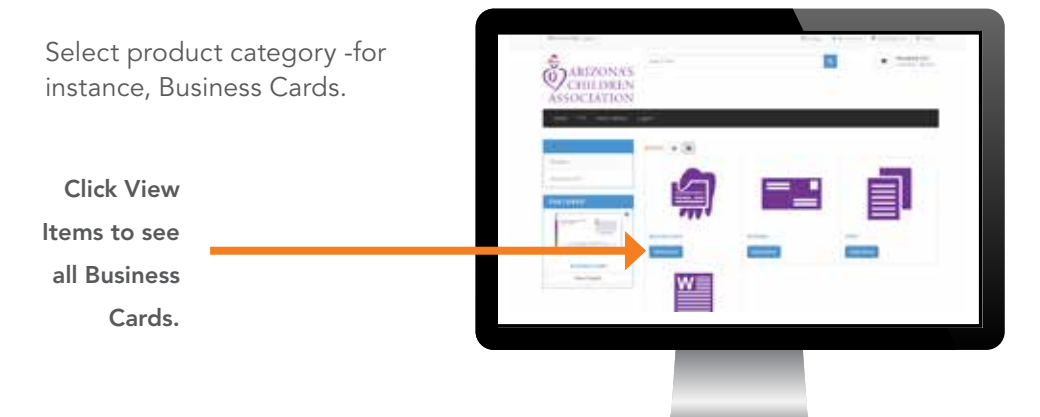

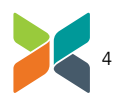

## Select Specific Product

Select specific product -for instance, choose the specific Business Card you'd like to order.

Click View Details.

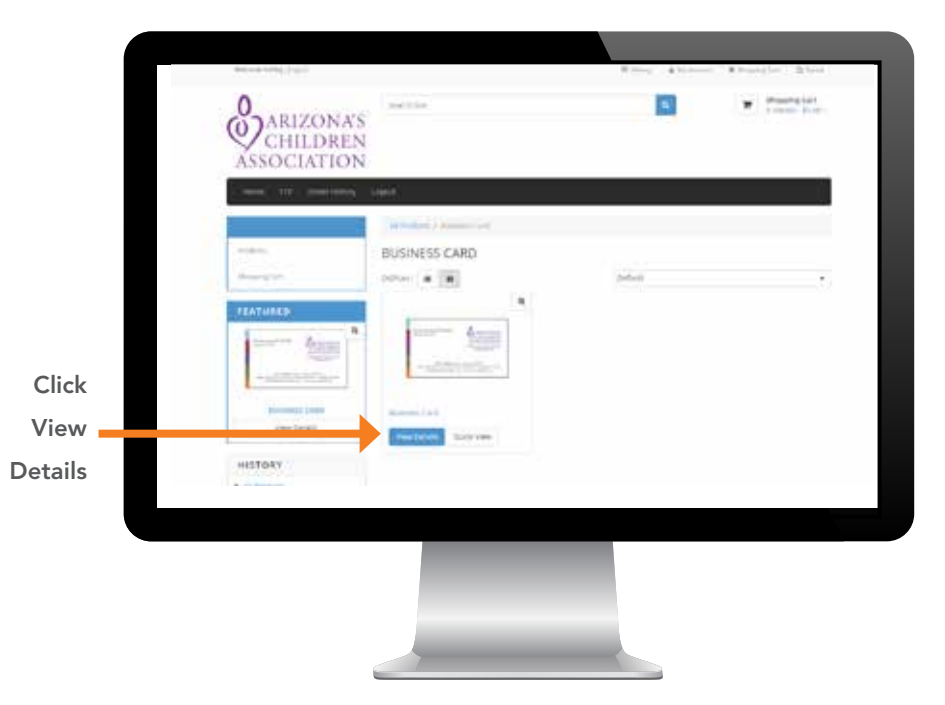

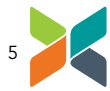

### Enter Information

Enter the Reason for Ordering, Supervisor who approved the order, your Direct Supervisor and the Program Code for Billing.

Enter quantity as well.

Leave the "Ship To" as is-you can edit it at the Shopping Cart level.

Scroll down and click Customize Order.

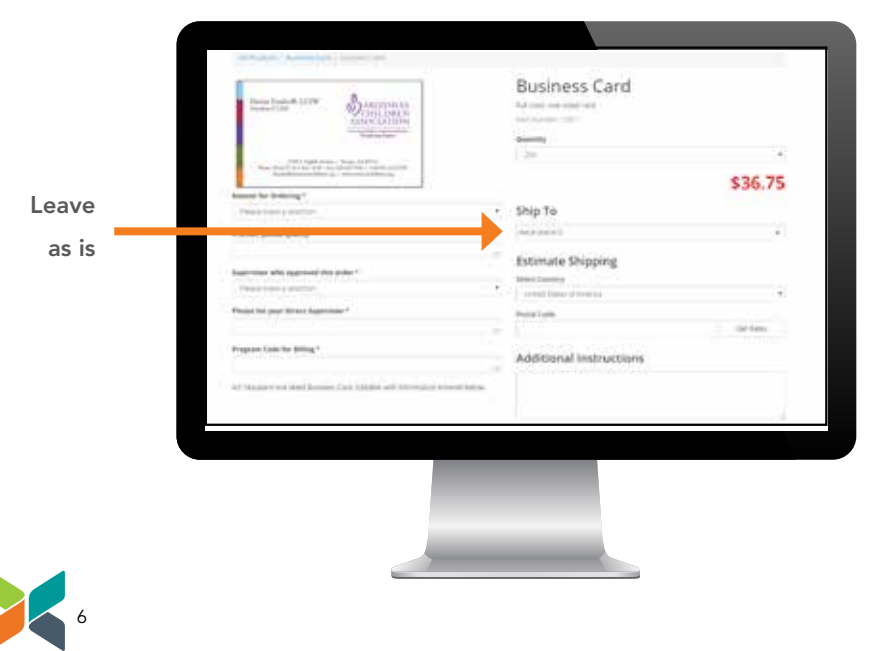

### **Customize**

Customize all necessary information.

Click Update Preview to view your changes in a real-time proof. Make sure to review all pages in a document for spelling, addresses, phone numbers,etc.

Review the preview of your card. Click on Click to enlarge preview. *\*\*\*This step is very important. If you have entered any information incorrectly and your cards are printed accordingly, your program will be responsible for payment of both the incorrectly printed cards AND any reprints required.*

When you are satisfied with the changes, click the check box to approve the proof.

Click Add to Cart.

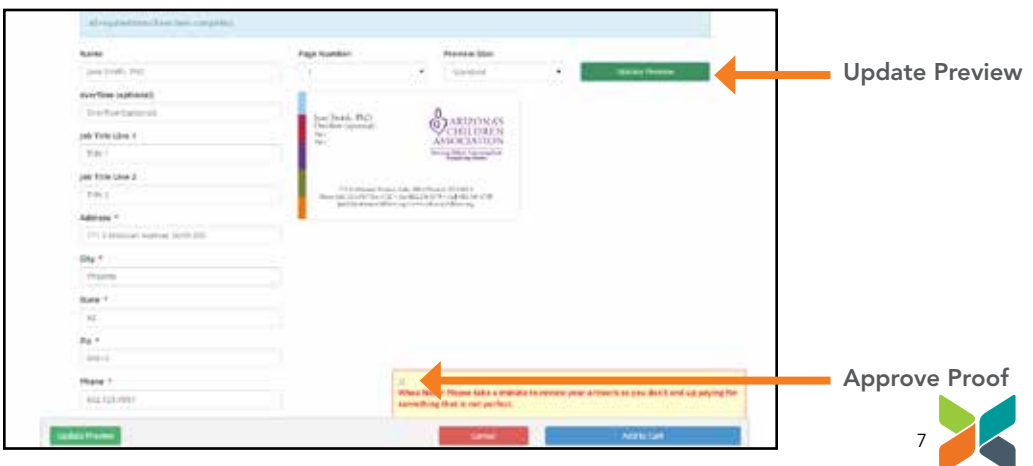

## Review Cart & Shipping

Review Cart

Select shipping option

Select the Ship To address per item

If you need to add a new location, please move to Page 9. Otherwise skip to Page 10.

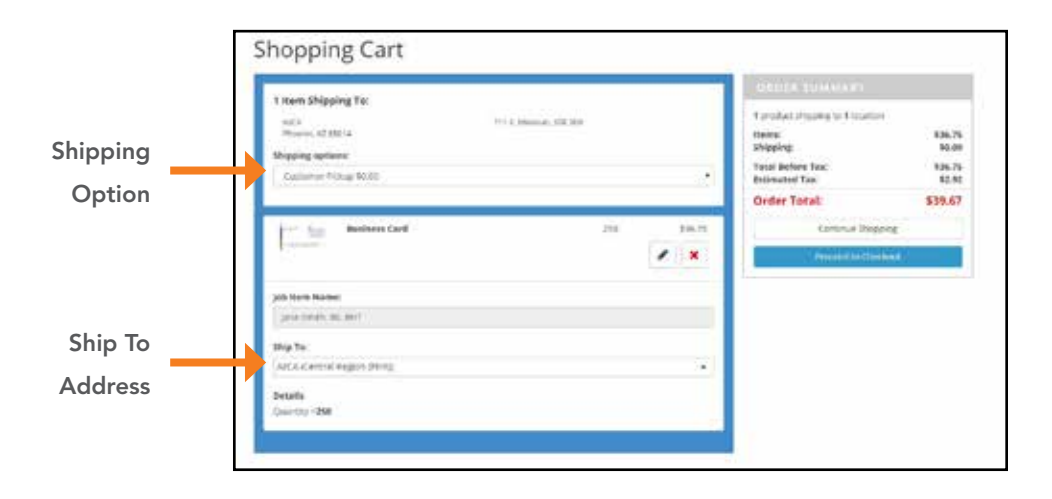

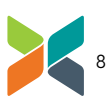

## Add New Location

Under the Ship To section, select Add New Address

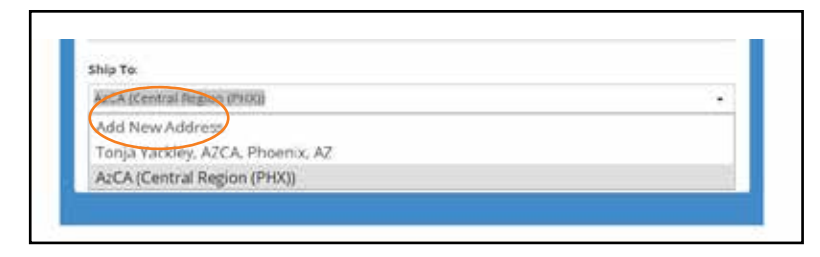

This will take you to a new screen. From the new screen, select Locations tab

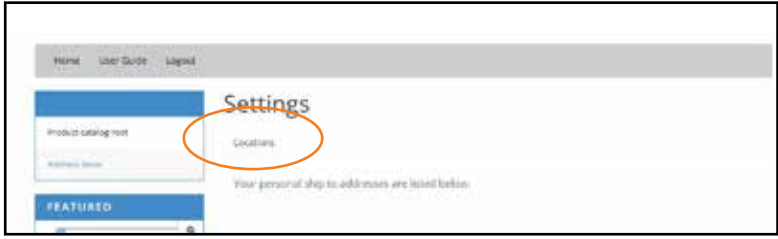

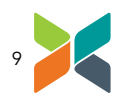

## Add New Location Continued

Select Add New Location

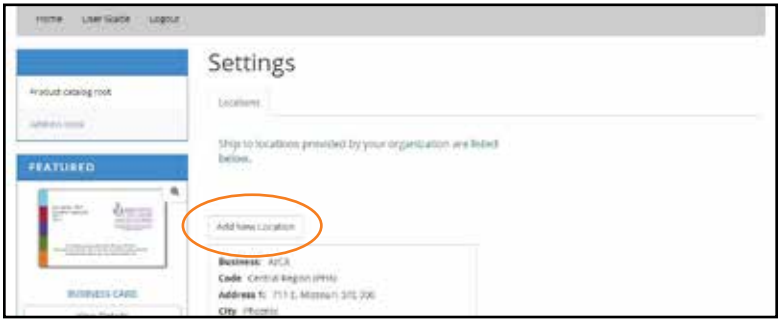

Fill out information to create a new location for your organization.

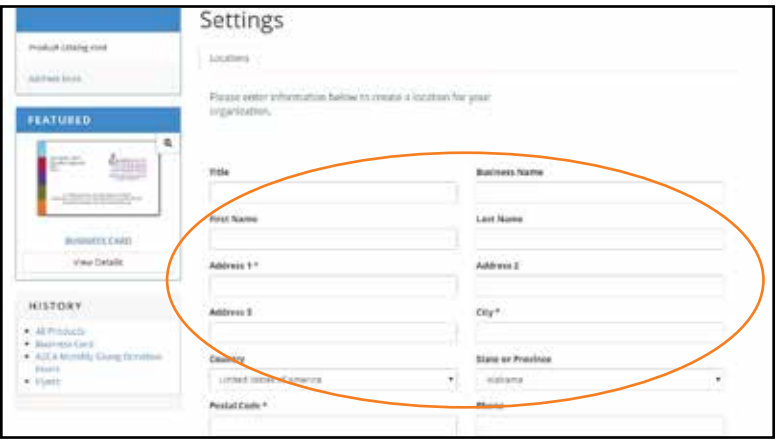

#### NOTE:

When filling out the new location information, you will be prompted to enter a code.This is simply what will show in the drop down menu when selecting addresses.

Please make sure you enter the street address in the code section.

For example, if the new location is: 3780 S. 4th Avenue Extension, Ste. K Yuma, AZ 85365

Then the code you should enter is: 3780 S. 4th Avenue Extension, Ste. K

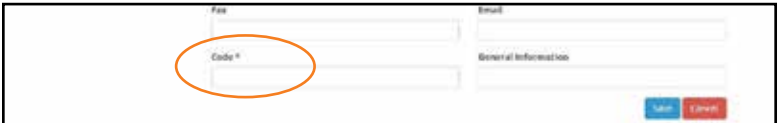

When finished, click Save.

Click on your Shopping Cart to return to your item and the new address you added will now appear in the Ship To drop down menu.

## Send Order

#### Proceed to Checkout

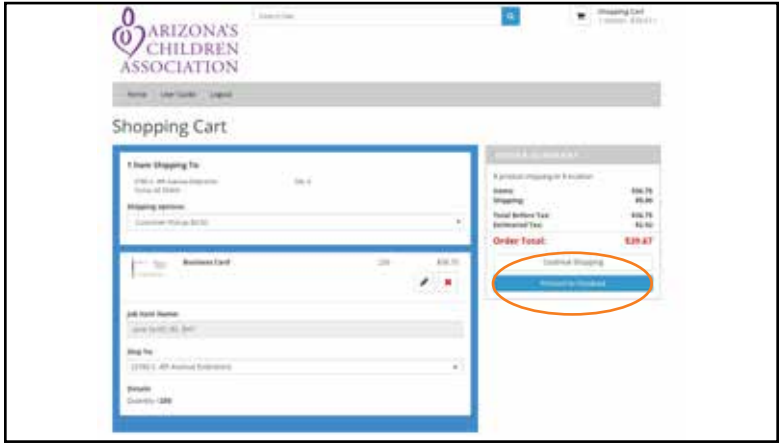

Click Invoice Me to send invoice

Please contact Krysta Hermasillo if you have any questions or concerns about the ordering process or if you do not receive your cards within 2 weeks of placing the order. If you make errors in your submitted card order and want to cancel or change your order, email khermasillo@arizonaschildren.org immediately.

#### NOTE:

Your order is not received by Pixa until an authorized person in your organization has approved it.

*\*Business cards can only be approved by one of the following people: Christina Cancino, Cindy Hansen, Denise Ensdorff, Eric Alfrey, Jessie Gillam, Paula Joseph, Julie Treinen, Kim Metz, Liz Wong, Lori Ollom-Tighe, Necole Bell-Harper, Randy Hansen, Dayna Gabler, Shelley Tellez, Jacob Schmitt, Cliff Binkley, Traci Grabb, Tifney Tihey*

#### THANK YOU FOR USING THE PIXA ONLINE PRINT PORTAL!

Pixa | 4050 E Cotton Center Blvd, Suite 68 | Phoenix, AZ, 85040 480.380.2201 | pixadirect.com